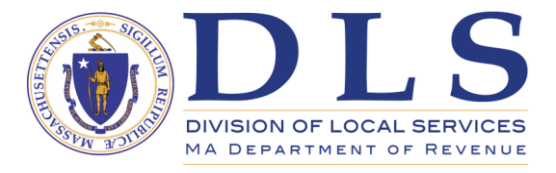

**Michael J. Heffernan Commissioner of Revenue**

 **Sean R. Cronin Senior Deputy Commissioner**

## **Converting and Uploading Schedule A to DLS Gateway**

#### **Overview**

After completing the Excel version of Schedule A, you can upload the data to Gateway to avoid doing double data entry. The Community Software Consortium (CSC) developed a conversion application that will take data from the Excel Schedule A and convert it to a file suitable for uploading. That converter program is available at no cost to all Commonwealth cities and towns. It is available from the CSC's Cloud Initiative Web site: [http://csc](http://csc-cloud.us/cloud/schedule-a/)[cloud.us/cloud/schedule-a/](http://csc-cloud.us/cloud/schedule-a/)

This is the general process for converting and uploading a Schedule A:

- Enter all required data into the Excel version of Schedule A.
- Download the CSC Schedule A Converter program (CSCScheduleA.exe.)
- Run the CSC Schedule A Converter program; this creates an XML file suitable for uploading.
- Log into DLS Gateway, go to the Schedule A module and click the new Upload link.
- Browse to the XML file created by the CSC Schedule A Converter program and click Upload to bring the data into Gateway.
- Save the data from the Upload page. Revisions can then be made to individual Parts if necessary; if largescale changes are required, data can be uploaded again (all previous data will be replaced.)
- Go to each Schedule A part in sequence (starting with Part 1) and click Calculate and Save to bring in prior year balances and update all calculated fields.
- Check the Logical Edit Report for missing data, variances and other important information.
- Sign and Submit the Schedule A using Part 12-Note & Sign.

## **Downloading the DLS Schedule A Excel file**

The DLS Schedule A file can be downloaded here: [http://www.mass.gov/dor/local-officials/accountant](http://www.mass.gov/dor/local-officials/accountant-info/automated-programs/schedule-a.html)[info/automated-programs/schedule-a.html](http://www.mass.gov/dor/local-officials/accountant-info/automated-programs/schedule-a.html)

The DLS Excel-based Schedule A workbook is used for data entry. Balances from prior years are pre-loaded and many totals are generated automatically using macros. When downloading the Excel file, there are a few points to keep in mind:

- Internet security software and even Windows itself will often identify files downloaded from the Internet as a threat, particularly when such files contain macros or other behind the scenes programming. If Excel refuses to open the Schedule A, try this:
- Open your Internet security application to see if it quarantined or blocked the file.
- In Windows Explorer, right-click the Excel file and click Properties. If Windows is blocking the file, you'll see a message to that effect near the bottom of the Properties box. Click the Unblock button, then click OK and Windows will stop blocking the file.

If Excel asks whether or not to enable macros, you must click Enable Content for the workbook to function

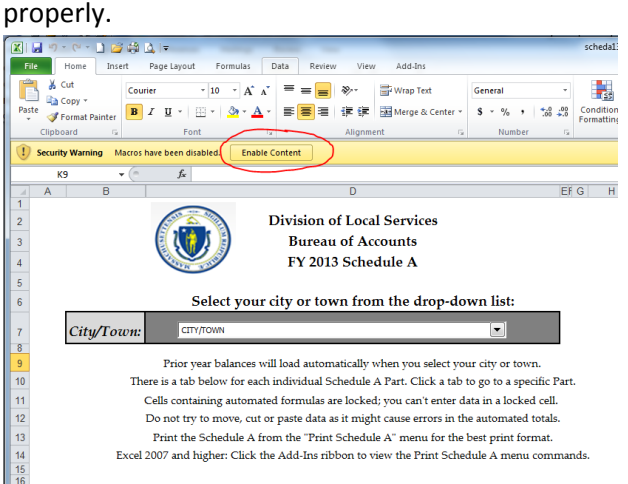

Many file and macro blocking settings are controlled in Microsoft Office's Trust Center. Click File > Options > Trust Center, then click the Trust Center Settings button to view these options.

# **Downloading the CSC Schedule A Converter**

- Go to the CSC's Cloud Initiative Web site: <http://csc-cloud.us/cloud/schedule-a/>
- Click Schedule A > Schedule A Download on the menu bar to go to the Download page
- The conversion tool is available free of charge. Fill out the required information and click the Send button; the link below Send will then become active, and you can click it to download the file. Follow the instructions specific to your Web browser to save the file to your local drive.

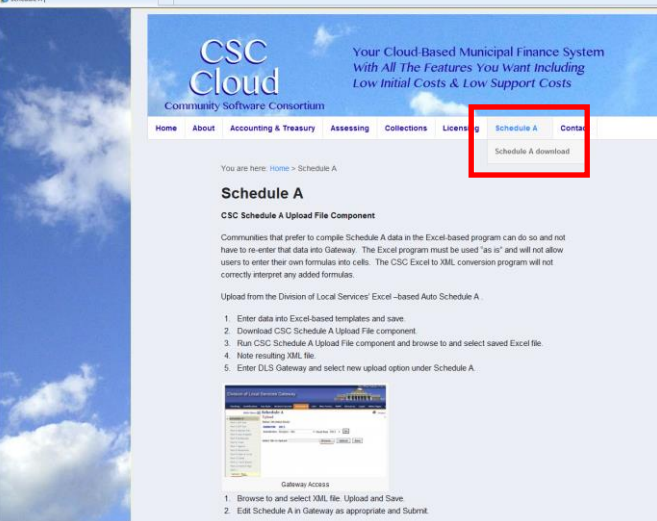

## **Running the CSC Schedule A Converter**

#### **System Requirements**

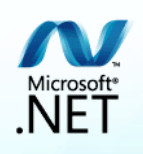

Note: the CSC Schedule A Converter requires Microsoft .Net 4 Framework or higher. If your system doesn't have this installed, the Converter will display an error message to that effect. You can download the latest version of Microsoft .Net Framework from Microsoft's Download Center: <http://www.microsoft.com/en-us/download/details.aspx?id=17851>

Once the installer file has been downloaded, double-click it to start the installation and follow the on-screen instructions. Call the DLS IT Support Line for assistance, or ask your municipality's IT department for help.

#### **Converting the Excel file**

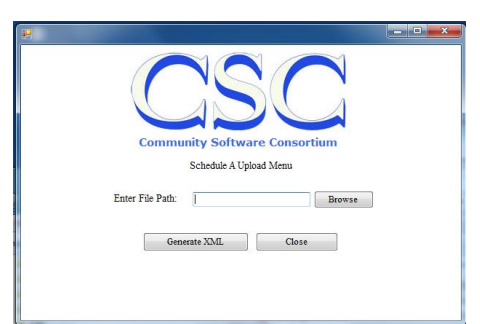

- Once data entry into the DLS Schedule A Excel workbook is complete, run the CSC's converter tool to convert the Excel data to an XML file.
- Use the Browse button to browse to your Excel Schedule A file.
- Once you've selected the file, click the Generate XML button to start the conversion.
- A progress bar will track conversion status. Eventually a Save As box will appear; you can save the XML file with the default name suggested by the converter, or you can modify the name and/or location. Do not change the. XML file extension or DLS Gateway will not be able to upload the file.

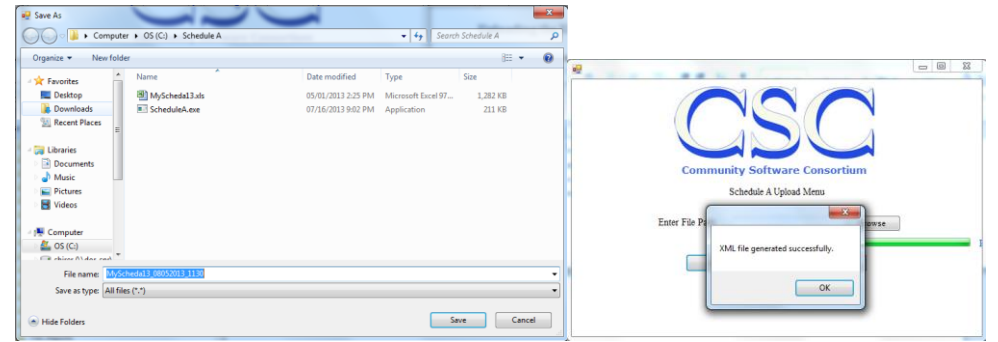

- A completion message will be displayed after the file is saved. The XML file needed for upload to Gateway will be stored in the same folder containing the CSC converter program unless you specified otherwise.
- Click the Close button to close the CSC Schedule A Converter.

### **Uploading the XML file to DLS Gateway**

- Once your Excel file has been converted to XML, you're ready to upload. Log into your DLS Gateway Account and go to the Schedule A module.
- The new Upload option is at the top of the Schedule A navigation pane. Click Upload to go to the Upload screen.

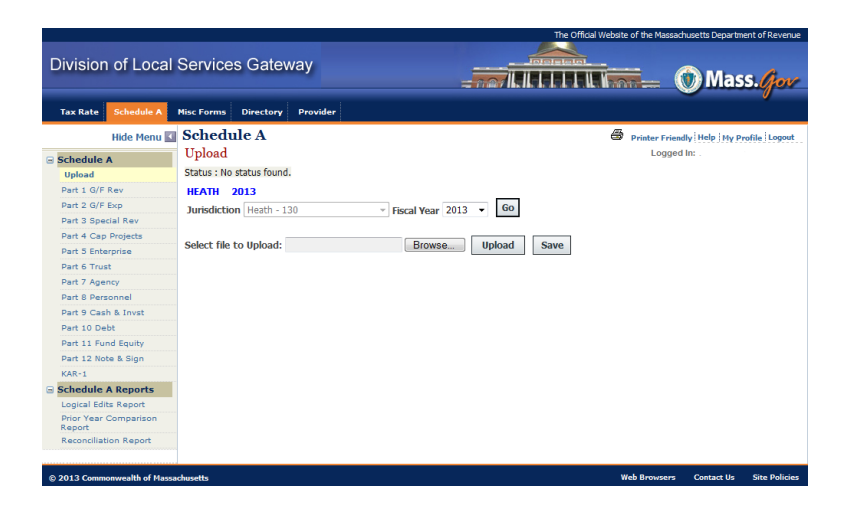

 Click the Browse button to search for your XML file (the CSC Converter saves it in the same folder as the program by default.) Select the XML file; if you accepted the default proposed by the CSC converter program, the filename will be in this format: *filename\_date\_time.xml*.

For example, if the original Excel file was named **MySchedA16.xls**, the converter would have suggested this filename if run on 8/5/16 at 11:30AM: *MyScheda16\_08052016\_1130.xml*.

Note: some Windows systems will not display file extensions by default, so you might see only the file name and not the XML file extension.

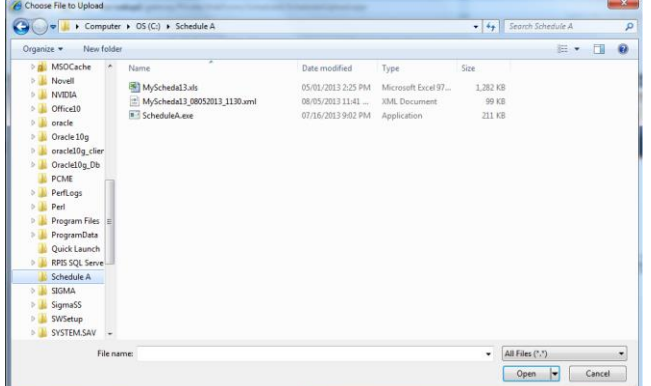

- Once you have selected the XML file, verify the fiscal year it will be 2016 by default.
- Click the Upload button. Data in the XML file will be uploaded to the appropriate parts of ScheduleA; your browser should display a status bar at the bottom of the window as data is being transferred. Depending on your connection speed, this may take a few minutes. Do not navigate away from the page while the upload is in progress.
- When the upload is complete, data will be displayed on the screen. Click Save to complete the process. Data will not be saved if you skip this step.

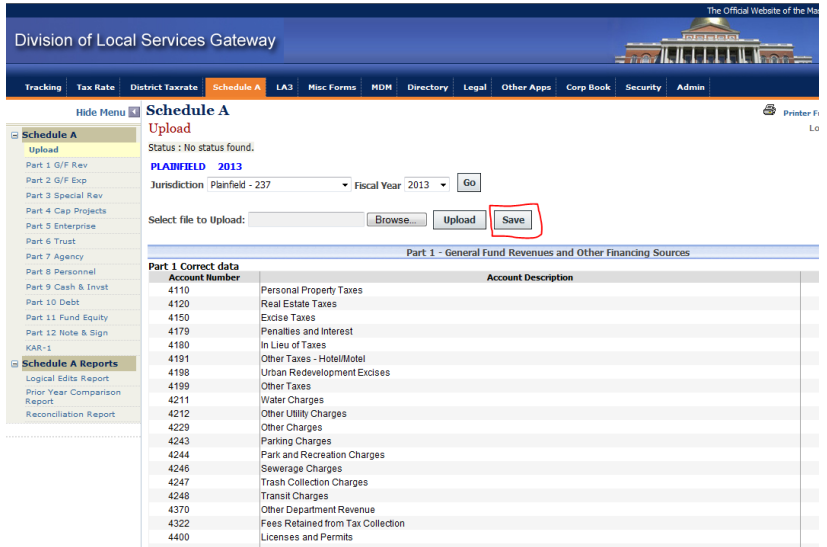

- You can edit the uploaded data after saving, just as if you'd done the data entry directly into Gateway. You can also upload data again if necessary, but keep in mind that all existing data will be replaced by a new upload.
- Starting with Part 1, go to each Part in Gateway and click the Calculate and Save button. This will bring in prior year balances and update the many calculated fields (totals and sub-totals that are based on formulas) that exist throughout Schedule A. The Logical Edit report will show many edits related to missing balances if you skip this step.
- Check the Logical Edit report. Your community's BOA Field Advisor will use this report when reviewing your submission.
- When ready to submit, go to Part 12, Note & Sign. Uploading and saving data will store the data in Gateway, but the Bureau of Accounts will not process it until you sign and submit Part 12. Click the electronic signature box, click the Submit button and answer Yes to confirm that you wish to submit the Schedule A.

### **How to get help**

- For assistance with the Excel file, the CSC Schedule A Converter or DLS Gateway, contact the DLS IT group at (617) 626-2350 or [DLSITGroup@dor.state.ma.us.](mailto:DLSITGroup@dor.state.ma.us)
- For assistance with the Schedule A and associated accounting practice, contact your community's Bureau of Accounts field representative.